# **Manual instalación Firma Electrónica Avanzada**

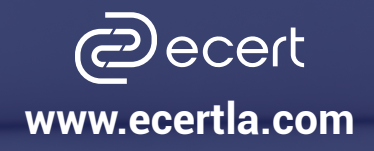

# **Firma Electrónica Avanzada**

El certificado de Firma Electrónica Avanzada te permitirá firmar documentos electrónicos con plena validez legal.

Este certificado contiene información que identifica al emisor, permitiéndole firmar digitalmente documentos, de modo que el destinatario esté seguro del origen del archivo.

Proporcionamos el más alto nivel de seguridad, por la obligatoriedad de presentar antecedentes de identificación personales ante la Entidad de Registro, ecert.

### **Conoce las características que debe tener tu equipo para que sea compatible con tu dispositivo e-token**

Características del equipo

Diseño USB portátil: no necesita ningún lector especial  $\blacktriangleright$  Compatible con:

- Mavericks
- Yosemite
- El Capitan
- Sierra
- Mojave
- MAC OS Catalina
- MAC OS Big Sur
- Monterrey
- Windows XP & Vista
- Windows 11, 10, 8 & 7

Anti-rechazo mediante tecnología avanzada de firma digital, los datos se firman en una tarjeta inteligente alojada en le e-token, lejos del entorno inseguro del PC.

No es compatible con tablet ni celulares.

### Proceso de instalación:

- 1. Ingresa a www.ecertla.com
- 2. Selecciona la opción: Verificación y Ayuda.
- 3. Ingresa a Manuales y Drivers y haz clic en Manuales

**Firma Electrónica Avanzada**.

4. Elije la opción Drivers e-token SafeNet.

\*Recomendamos guardar en el disco duro y luego ejecutar el driver.

### Descarga el QR y obtén los procedimientos

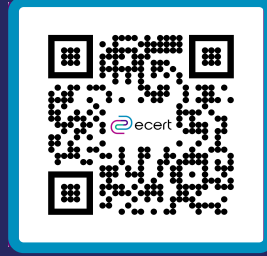

(Desea elecutar o quardar aladdin, plciclient-x32-5.1-sp1.msi (12.0 MB) desde ecertprod.bluelab.cl?

**www.ecertla.com**

Cancelar

Elecutar

Guarda

# **Pasos Firma Electrónica Avanzada**

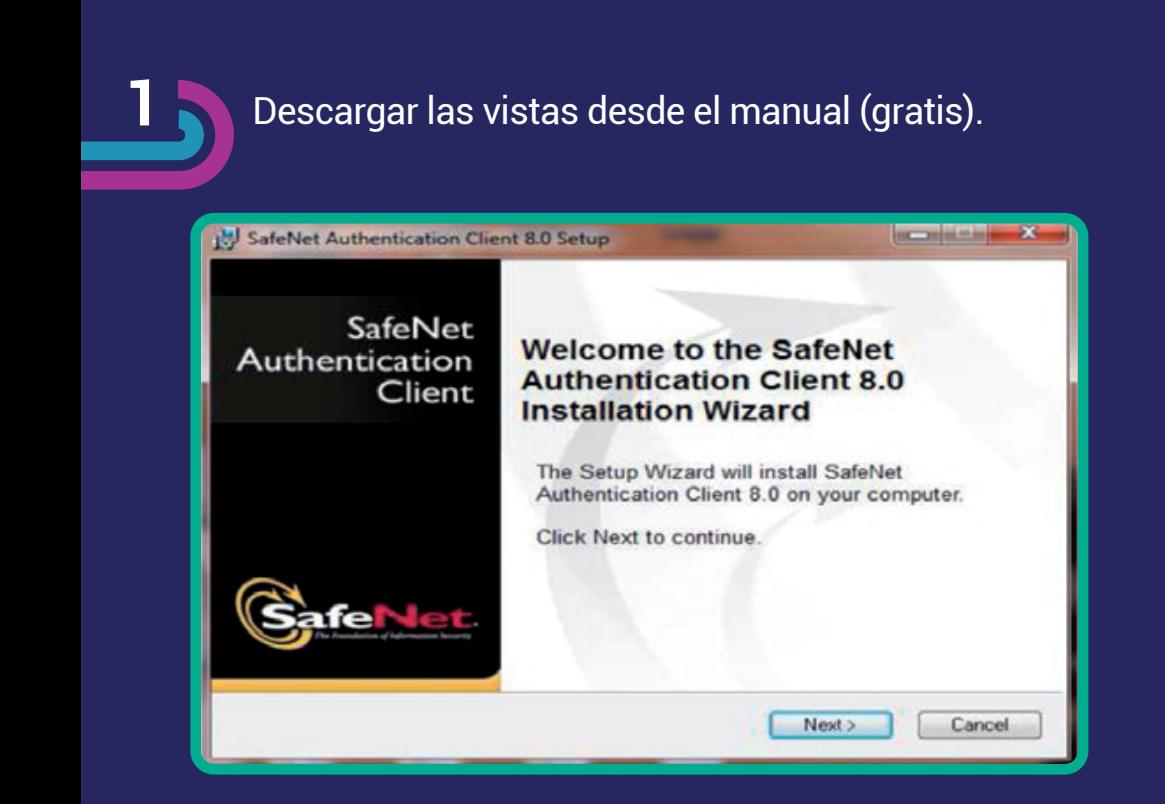

**2** Para terminar con la instalación del e-token debe reiniciar su computador.

#### **Recuerda no extraviar tu contraseña.**

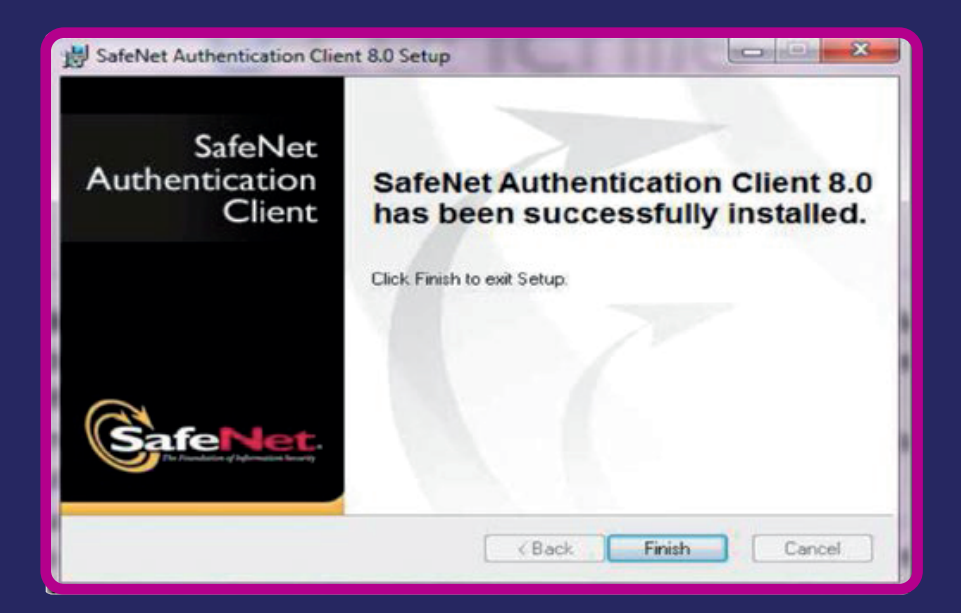

# **Cambio de Password**

#### Inicio/Programas/ SafeNet Authentication Clien Tools.

**3**

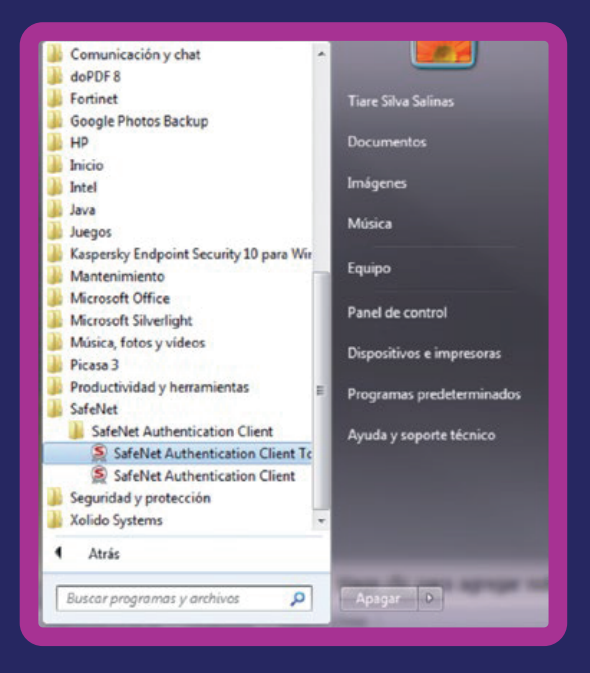

**4** Elegir botón Change e-token Password/Cambiar Contraseña, utilizando la contraseña proporcionada al retiro de su Firma Electrónica Avanzada.

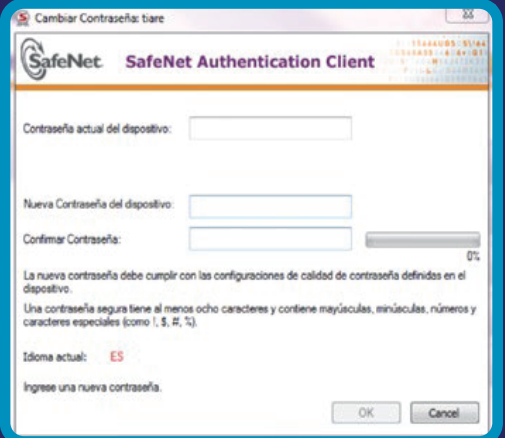

**5**

En la casilla Nueva Contraseña debes ingresar la nueva clave secreta y repetirla en Confirmar Contraseña.

Nota: El resguardo de su contraseña y e-token es de exclusiva responsabilidad del usuario.

### **¿Qué es el e-Token y por que es importante?**

El e-token es un dispositivo criptográfico que te permite guardar y transportar tus datos personales, para que puedas firmar digitalmente documentos de manera rápida y segura, confiando en que la información que te identifica como emisor estará siempre bien resguardada.

Las claves privadas de los usuarios nunca salen del e-token, ni ecert cuenta con la facultad de saber la contraseña de quienes cuentan con esta herramienta.

Es importante utilizar una contraseña que puedas recordar ya que en caso de perdida de esta deberás realizar nuevamente la compra del certificado (en caso de tener garantía).

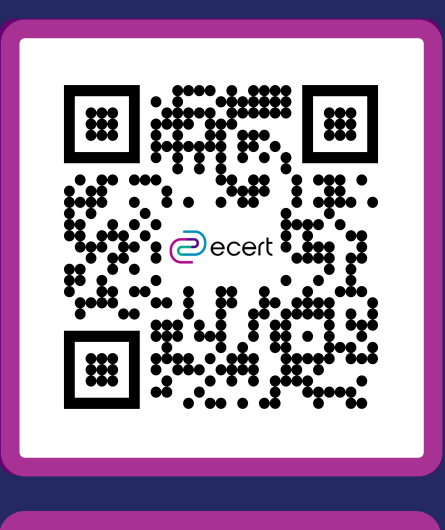

**¡Escanéame!**

**Lugar de atención Los Leones:** Av. Nueva providencia 2260, local 81, Providencia. Santiago, Chile. **Lugar de atención Santiago Centro:** Enrique Mac Iver 410, local 1. Santiago Chile

Teléfono central: (+56 2) 23607175

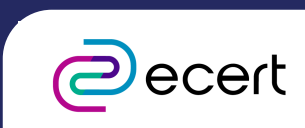